# **SINAMICS RT Lisenses and Web License Manager**

SINAMICS License handling including the Web License Manger for drives out of the SINAMICS family

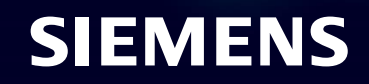

# **Agenda**

## **Finding the appropriate licenses and ordering licenses**

- [Concept trial](#page-8-0) license The license for testing
- [Delivery](#page-8-0) variants of licenses
- [Assigning new licenses with the WLM](#page-11-0)
- [Check for assigned licenses with the WLM](#page-23-0)
- [Transfer License Keys](#page-28-0)

# **SINAMICS Runtime Licenses Extremely flexible configurable drives for all kind of applications**

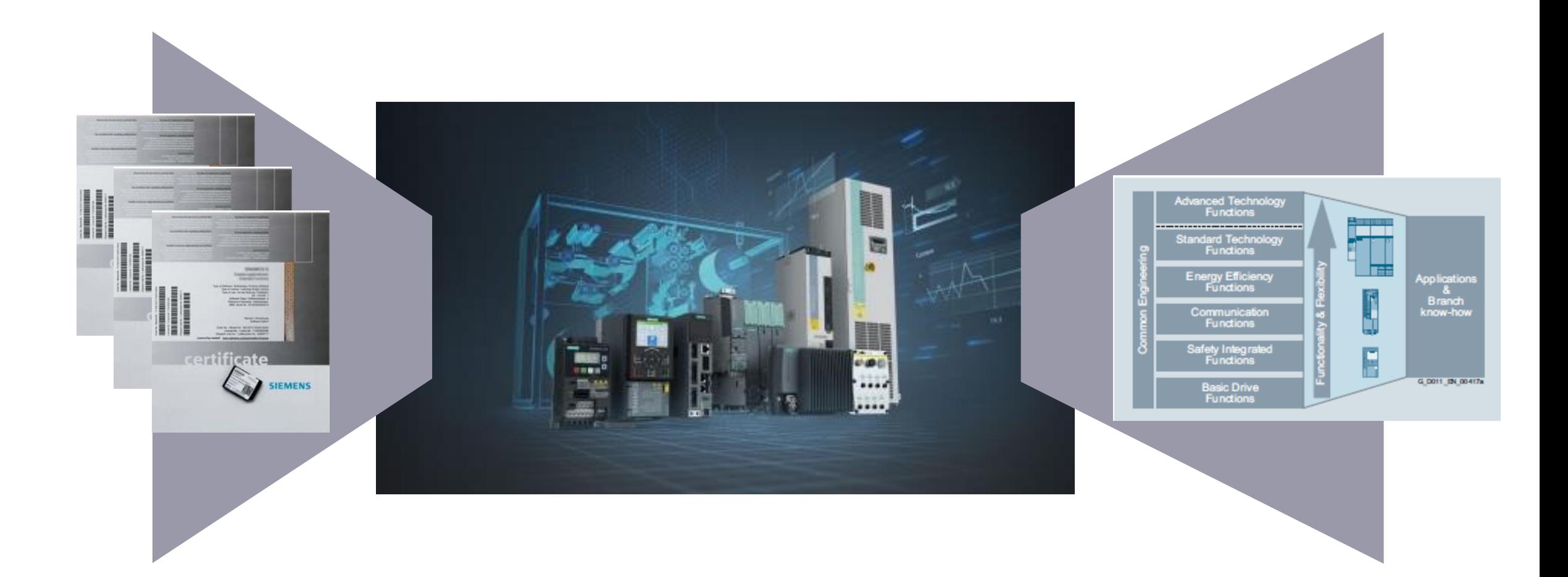

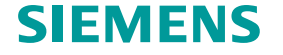

# **How can I find out my appropriate licenses request? Finding the necessary licenses online at the SINAMICS**

- 1. Open the license overview in your Engineering Tool (STARTER, Startdrive or web server (as of FW V5.1 SP1))
- 2. In the overview you will see all the requested licenses, as well as all licenses already installed on the system. At Multi-Axis-CUs and Axis-granular licenses you will be indicated the overall amount of requested licenses for the dedicated feature.
- 3. Click on "More Information":

You will get a short description of the license incl. the order number. With the  $x = H^*$  at the next-to-last code of the article number, the license can be ordered electronically. (The electronic CoL will be provided as download at OSD platform).

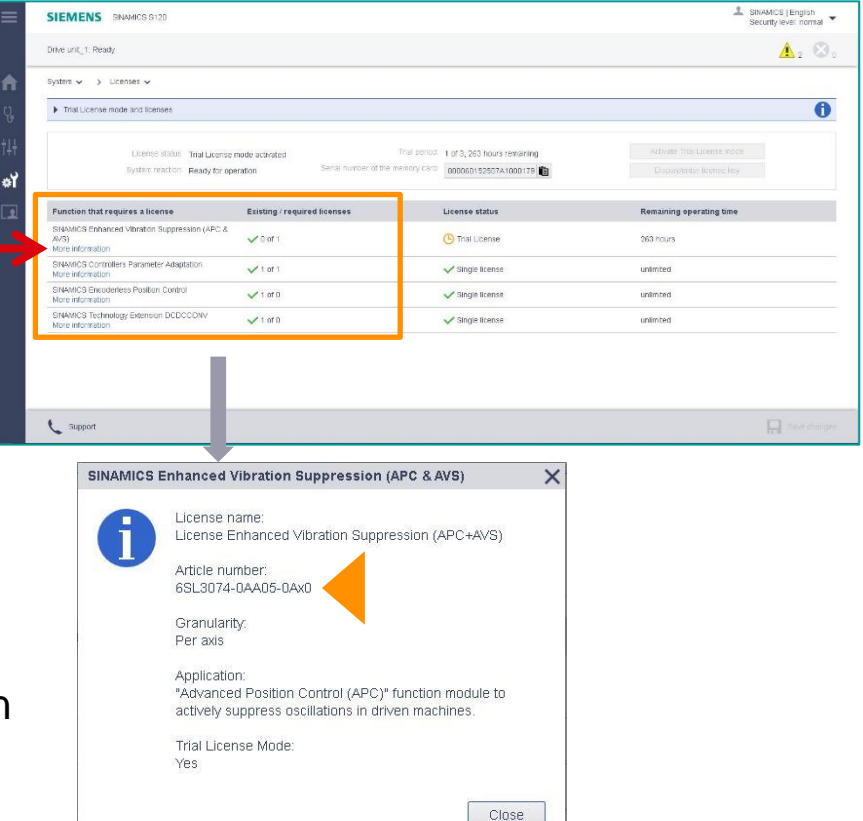

**After downloading a project into the SINAMICS S120 all the Engineering Tools will over a license overview page in which all license requesting options in the project will be listed. As well you will see the amount of licenses requested to operate this options permanently.** 

# **How can I find out and order my appropriate licenses? Selecting the necessary licenses in the SINAMICS catalogues**

- 1. In the SINAMICS catalogues you will find all the order information concerning the licenses in the SINAMICS chapter of the Control Units, in which also the memory cards are described and in the chapter Technology functions.
- 2. For licensing on demand the licenses can be ordered with their unique order number (delivery electronically.) Only these licenses need to be assigned means of the Web License Manager (WLM).
- 3. Using the so-called **Z-options** the licenses can be ordered already pre-installed on the ordered memory card.

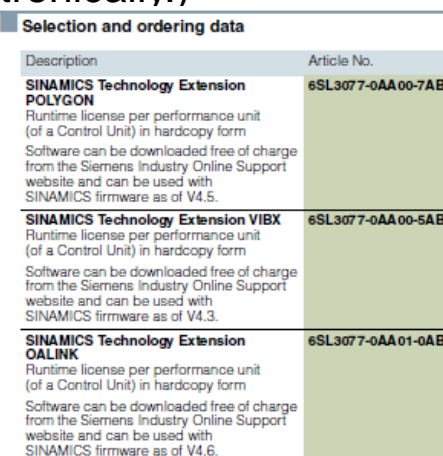

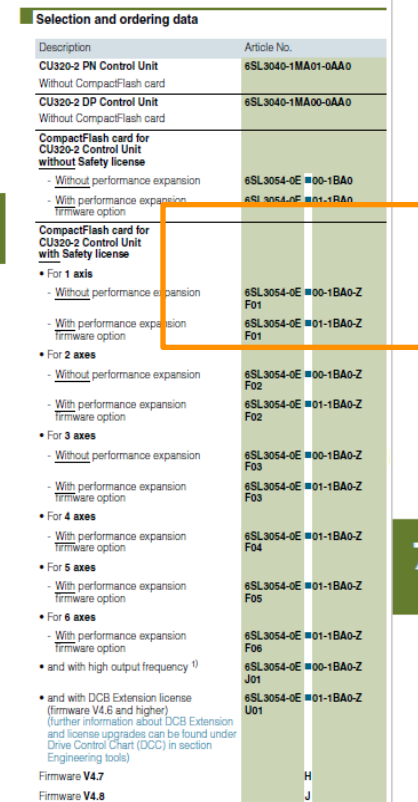

#### Selection and ordering data

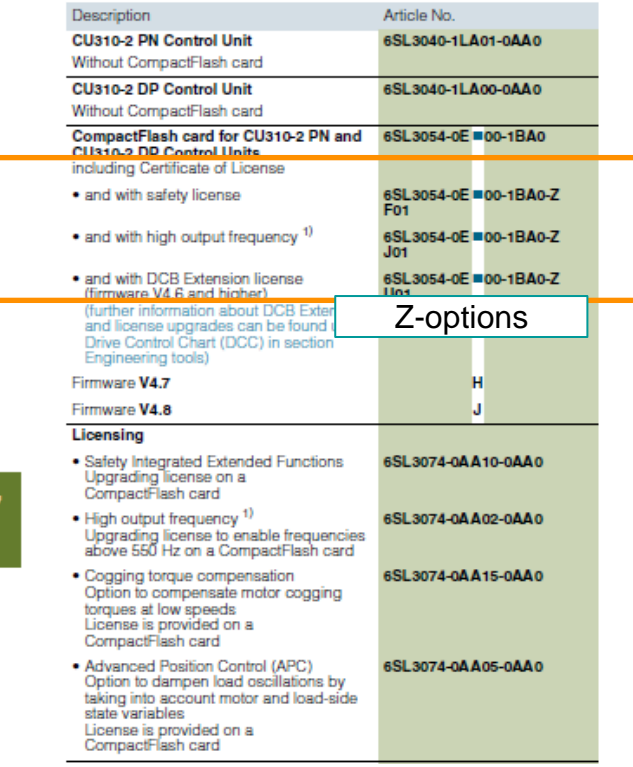

**In the SINAMICS catalogues you will find all the available Software licenses for the SINAMICS products. If you need to use one or more of the described functions/options, you will have to order the corresponding licenses (at Multi-Axis-CUs and axis-granular licenses one per axis).** 

# **How can I find out and order my appropriate licenses? Selecting the necessary licenses in the Industry Mall**

1. In the Industry Mall you will find all the order information concerning the licenses in the SINAMICS chapter of the Control Units, in which also the memory cards are described as well as in the chapter "Technology functions".

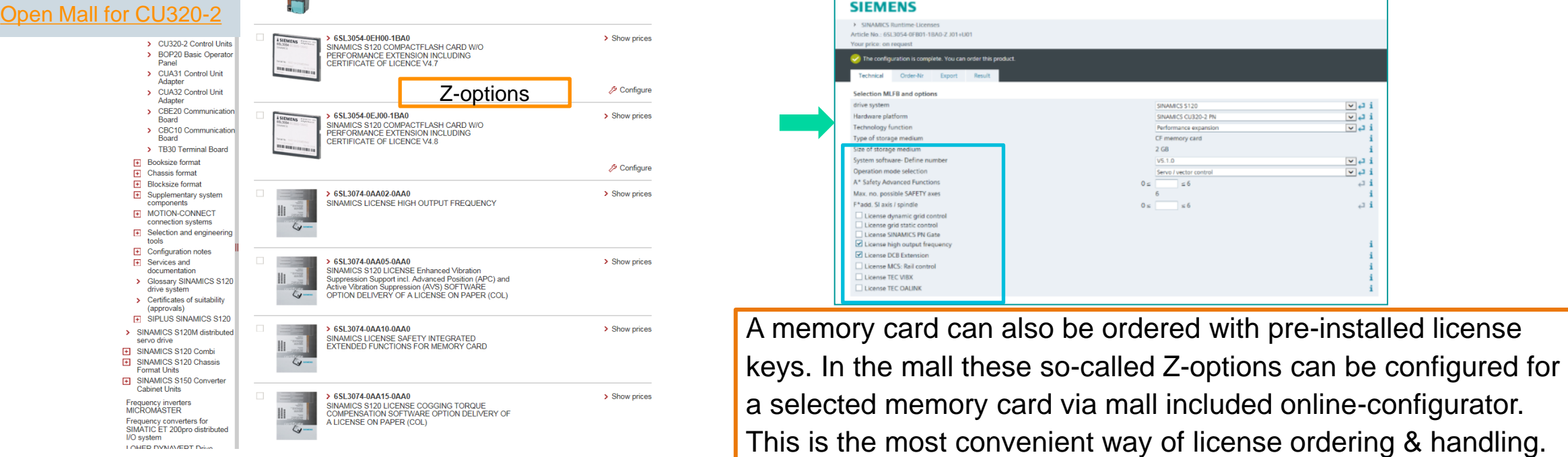

**In the Industry Mall you will find all the available Software licenses for the SINAMICS products. If you need to use one or more of the described functions/options, you will have to order the corresponding license (at Multi-Axis-CUs and axis-granular licenses one per axis).** 

#### SIEMEI

# **Agenda**

- Finding the appropriate licenses and ordering licenses
- **[Concept trial](#page-7-0) license – The license for testing**
- [Delivery variants of licenses](#page-7-0)
- [Assigning new licenses with the WLM](#page-25-0)
- [Check for assigned licenses with the WLM](#page-22-0)
- [Transfer License Keys](#page-16-0)

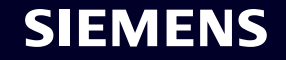

# <span id="page-7-0"></span>**SINAMICS Runtime Lizenzen**

# Introduction of the Trial License mode - the license for testing

As of today all licensed functions are available for testing for an endless period of time. This test phase is often used for serial production as well, which will not be possible anymore in the future.

## Test phase **∞ h**  Functions active

From FW V5.1 the desired licensed SINAMICS functions can be activated via the Trial License mode and used after the initial activation for max. 900 hours, e.g. for commissioning, testing, service or evaluation purposes. You have a total of three test phases with each 300 hours. The valid License Key must be entered after 900 hours at the latest; otherwise the operation of all axes on the CU will be blocked.

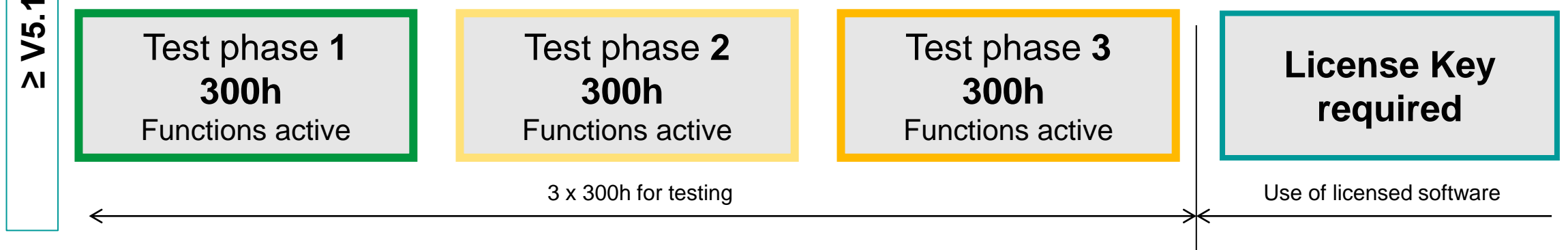

**More information about the Trial License mode you can find here: [Link](https://see-siemens.highspot.com/items/609a74c2e1af855627ff137c?lfrm=srp.0)**

**≤ V4.9**

# <span id="page-8-0"></span>**Agenda**

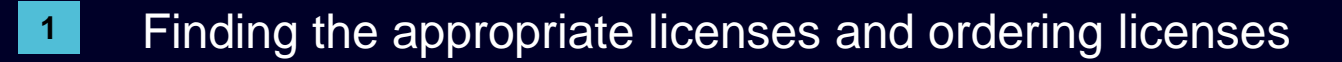

- [Concept trial](#page-7-0) license The license for testing
- **Delivery variants of [licenses](#page-7-0)**
- [Assigning new licenses with the WLM](#page-25-0)
- [Check for assigned licenses with the WLM](#page-22-0)
- [Transfer](#page-16-0) License Keys

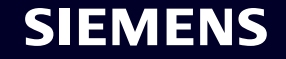

# **Delivery forms of a SINAMICS Runtime licenses Pre-installed licenses versus on demand licenses**

Customer has ordered the memory card incl. pre-installed licenses via Z-options

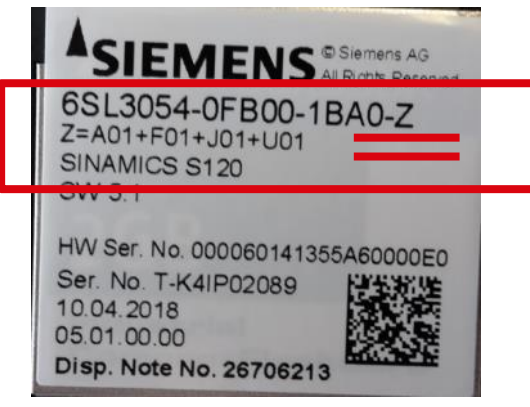

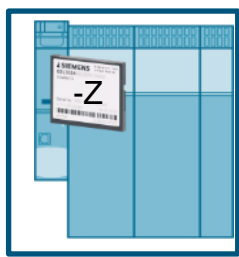

There is no need to anything else then just plugging the memory card into your SINAMICS

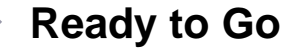

**The corresponding CoLs (PDFs) are stored at the memory card too. FW-Versions S120 >= V4.7, S210; G120 >= V4.7 SP10** 

**By the way: More then 90% of the customers use that way.** Customer has ordered the memory card separately from the license orders

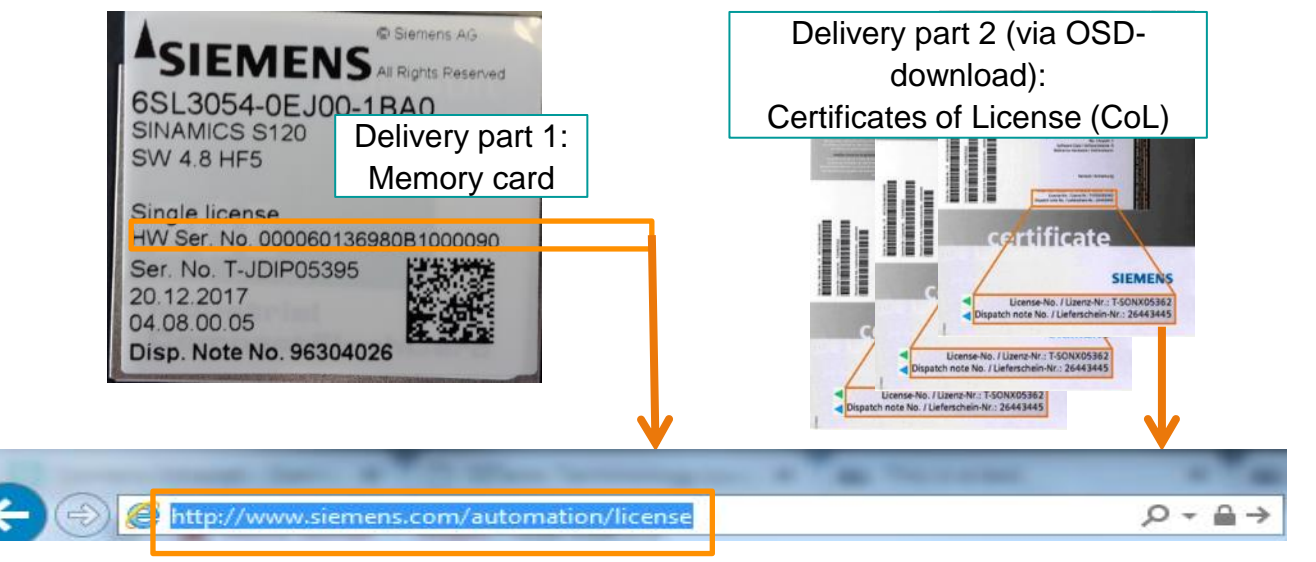

**Only these customers need to call the Web License Manager** (WLM) as an internet tool in their web browser and to assign the licenses to their desired memory card. (see chapter 3 and 5 of this slide set)

This way is very flexible and possible to exercise at any time, even when the SINAMICS drive is already commissioned or even in operation.

Even memory cards with Z-options can be assigned further licenses using this way.

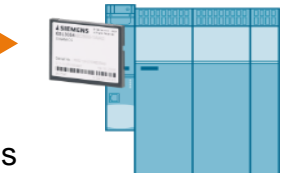

# **"Certificate of License" (CoL) for Runtime-Optionen Introduction of the electronic variants**

**Online Software Delivery (OSD)**

**The CoL documents are stored on the memory card; FW-Version: S120 >= V4.7, S210 and** 

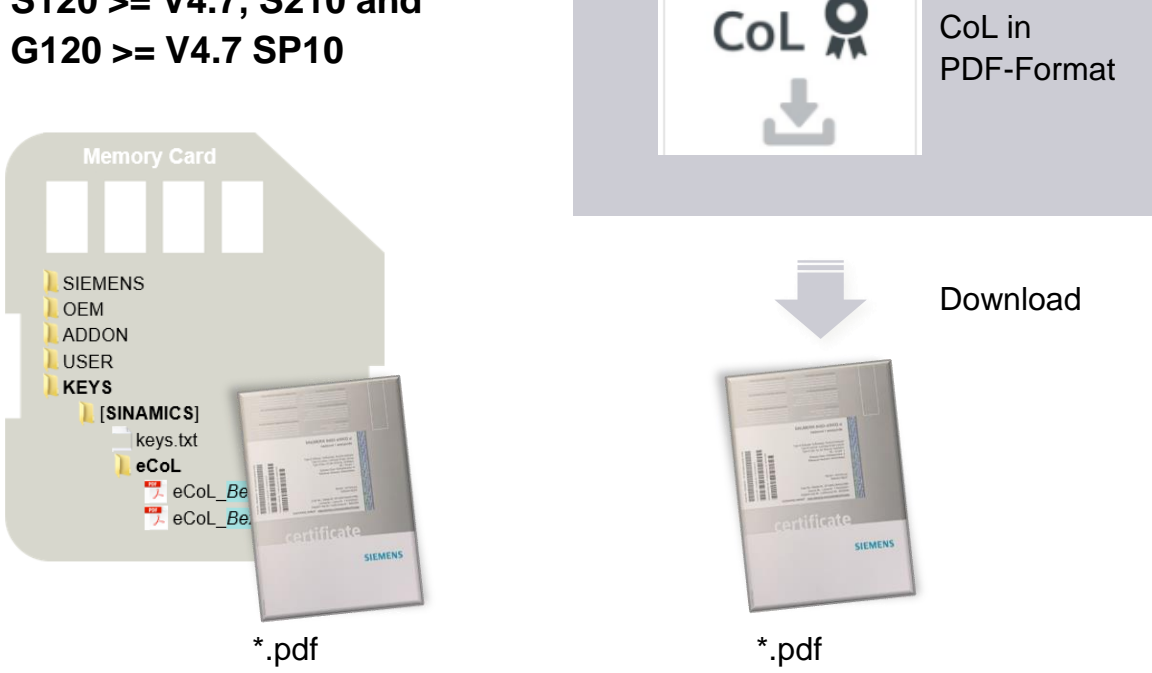

- The "CoL" is the proof of the legitimate acquisition / use of runtime options
- The "CoL" is required for the activation / release of runtime options
- The "CoL" is delivered in electronic format (PDF-file) (via memory card or OSD):
	- Complete digitization of ordering, delivery, licensing and management of runtime option licenses
	- Reduction of logistical efforts (delivery, goods receipt, internal goods logistics omitted)
	- Fast availability (activation / activation possible almost immediately after ordering)

# **Information about the electronic CoL: [Link](https://see-siemens.highspot.com/items/609c21a97b28b45502582c9b?lfrm=srp.2#1) Information about Online Software Delivery (OSD): [Link](https://new.siemens.com/global/en/products/automation/topic-areas/simatic/licenses.html)**

# <span id="page-11-0"></span>**Agenda**

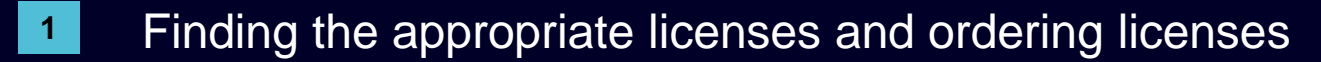

- [Concept trial](#page-7-0) license The license for testing
- Delivery variants of [licenses](#page-7-0)
- **[Assigning new licenses with the WLM](#page-25-0)**
- [Check for assigned licenses with the WLM](#page-22-0)
- [Transfer License Keys](#page-16-0)

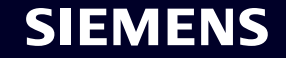

# **How to find and address the SINAMICS Web License Manager (WLM)**

- 1. Open your web browser on your device (PC, notebook, tablet, smartphone)
- 2. Enter the URL: <http://www.siemens.com/automation/license> in the address line of your browser

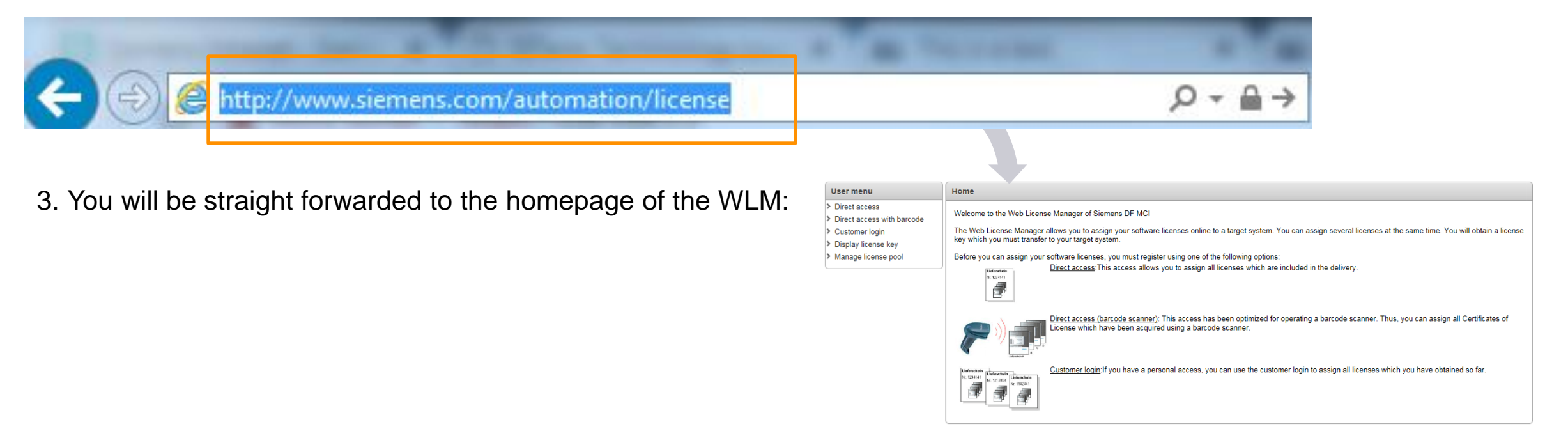

**To access the SINAMICS Web License Manager (WLM) just enter this URL in your web browser: <http://www.siemens.com/automation/license>**

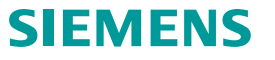

The described actions in this chapter are relevant only, if the ordering of the memory card and the ordering of the licenses had been completely autonomous activities.

**If you ordered memory cards including Z-option everything was already executed in the Siemens factory.**

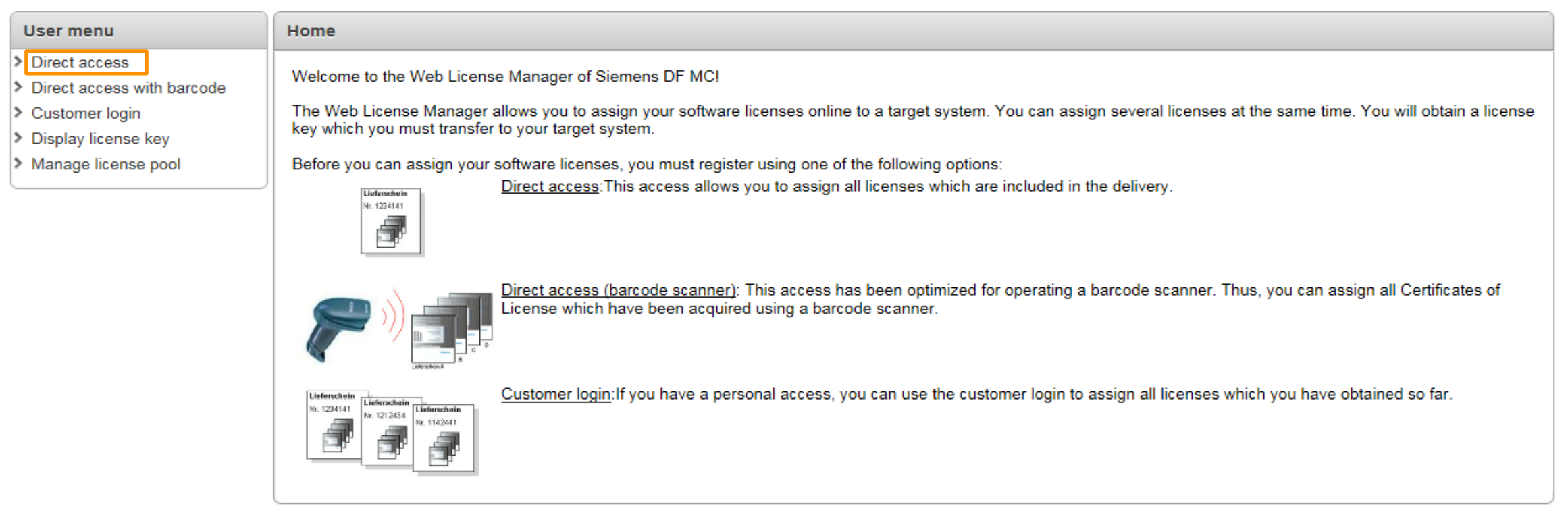

#### **To assign a new license to a CF-Card select "Direct access".**

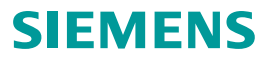

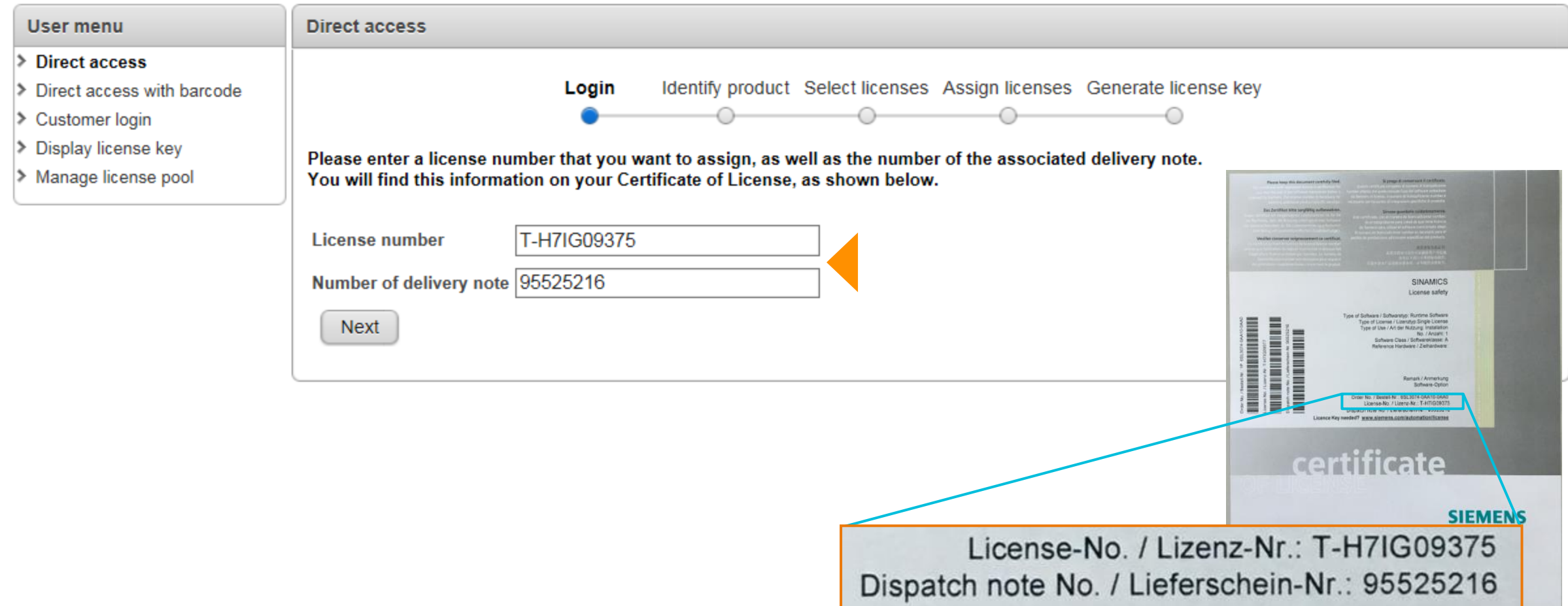

# **Enter your License number and your dispatch number from your certificate of license.**

#### **SIEMENS**

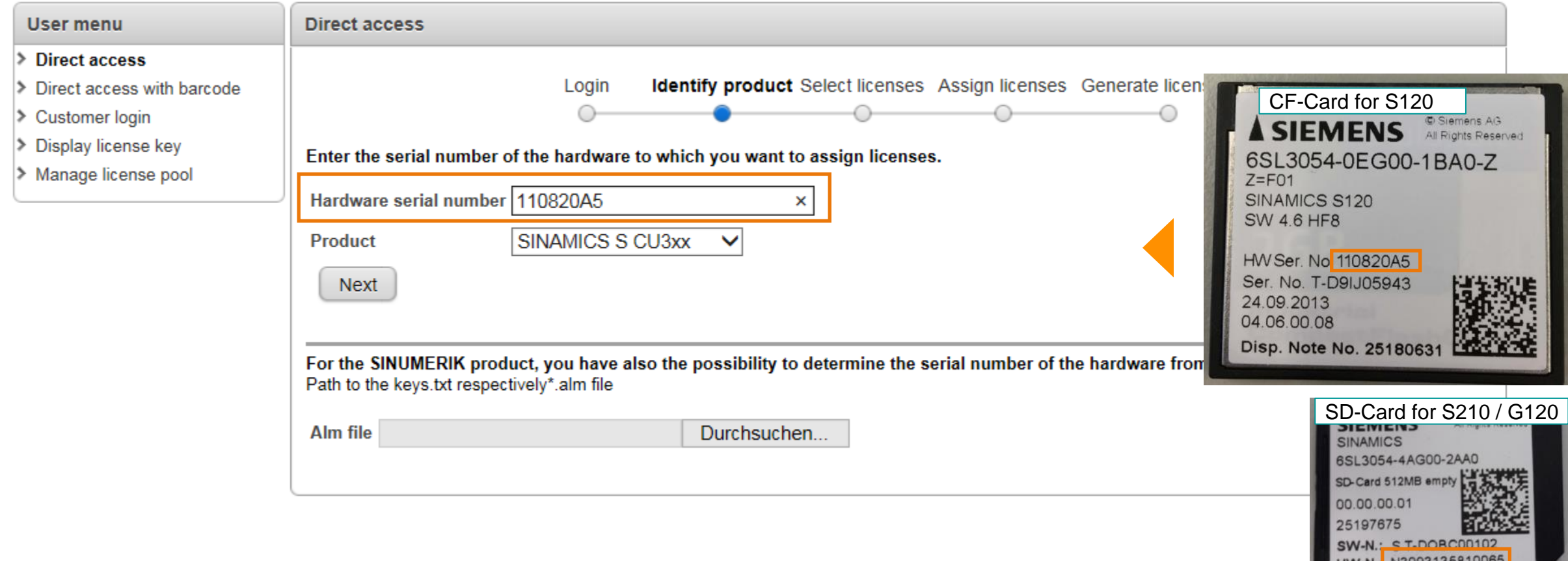

**Enter your hardware serial number which you find on your memory card and select your product type (Here a Screenshots from a CF-Card of a S120 and as well from a SD-Card for S210and G120).**

#### **SIEMENS**

<span id="page-16-0"></span>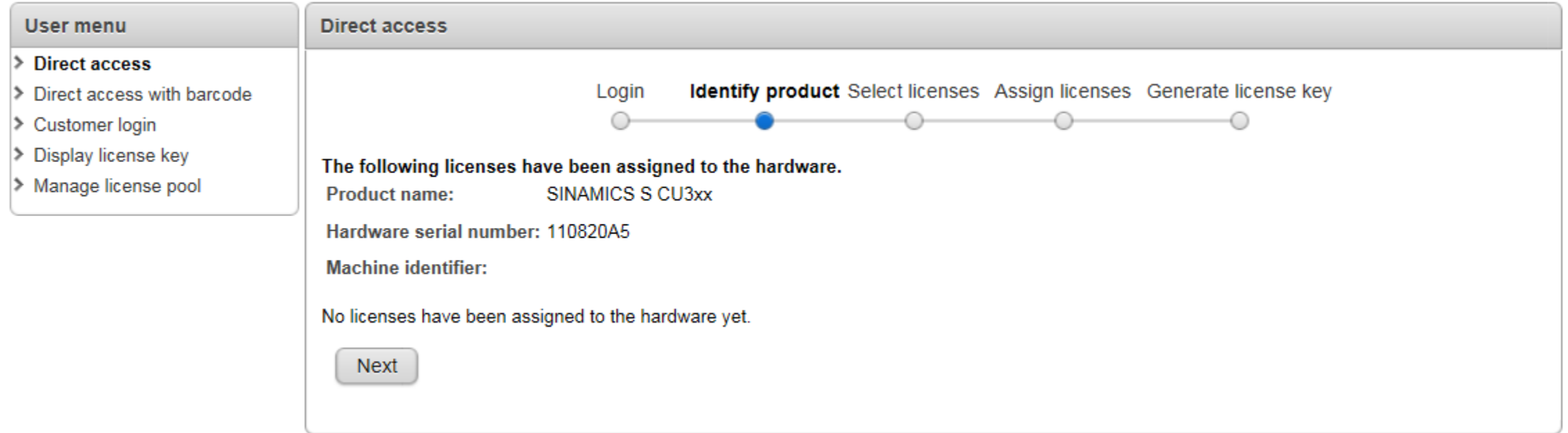

#### **If there already were licenses assigned to this memory card it would be displayed here.**

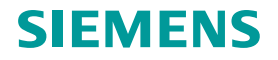

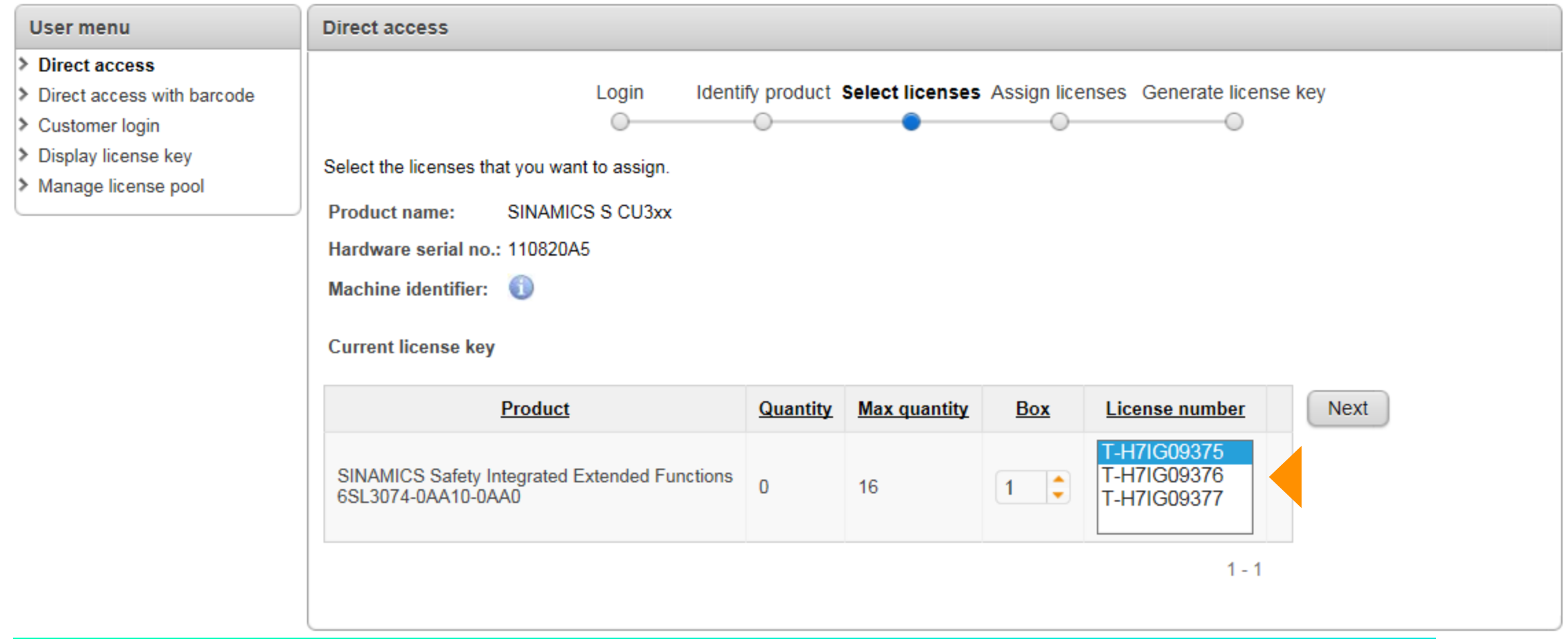

**All available licenses on this dispatch note are displayed here. This one contained three licenses. Check your COLs for further information about them.**

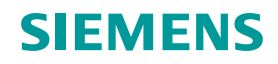

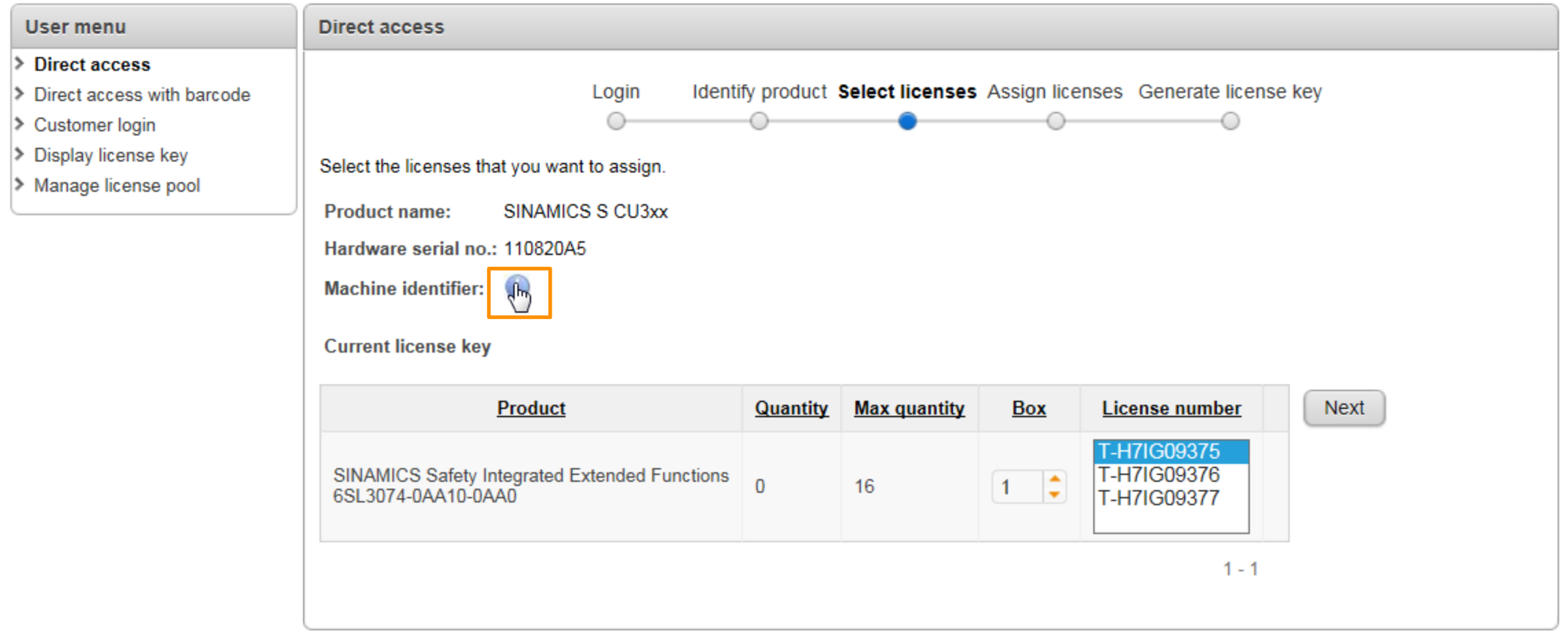

# **Optional: If you want to change your machine identifier, click on the "i"-symbol …**

#### **SIEMENS**

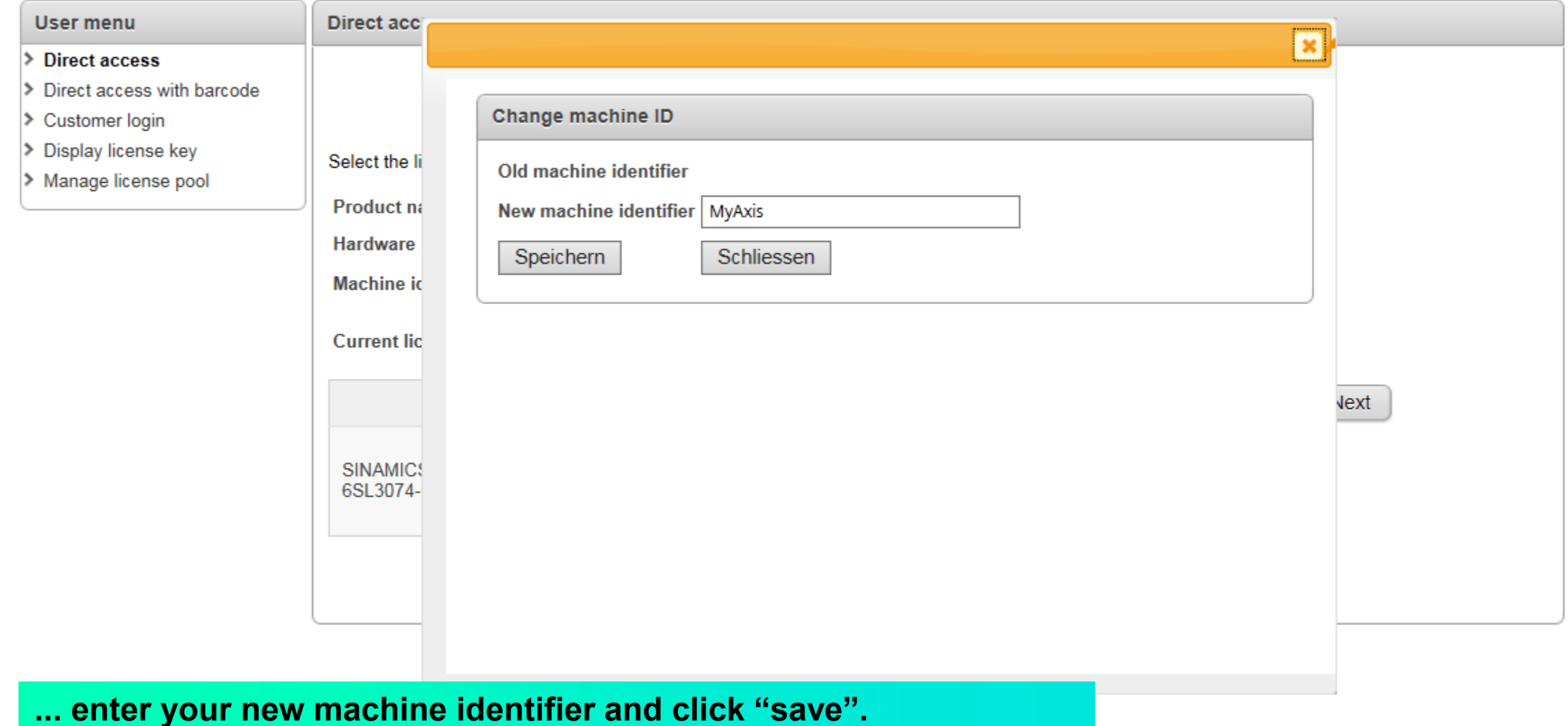

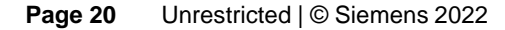

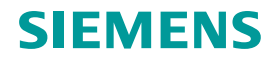

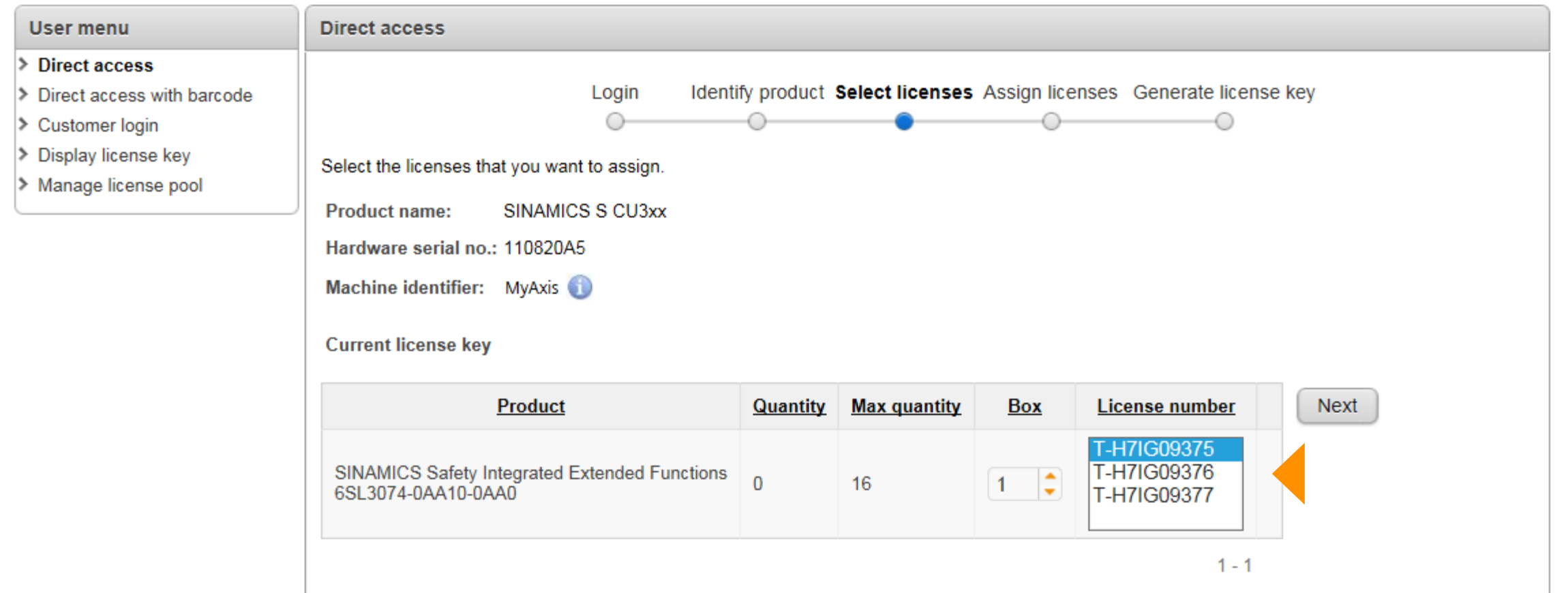

**Now select which licenses you want to assign to your card and click "Next".** 

**Here there is just one license type to choose from but there could as well be multiple different license types, depending on your order. A multi-assignment in a single step is possible as well.**

## SIEMENS

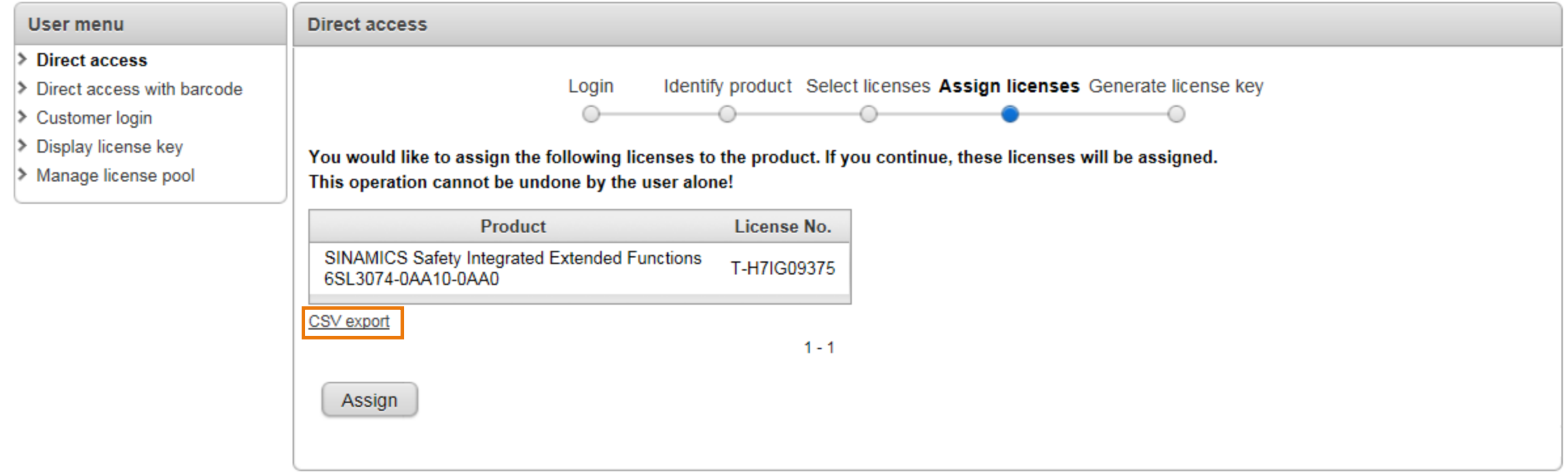

**You get an overview over the selected licenses. With a click on the "Assign" button the licenses are permanently assigned to the card. If you want you can export the product description and the license number as .csv for your own documentation.**

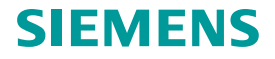

<span id="page-22-0"></span>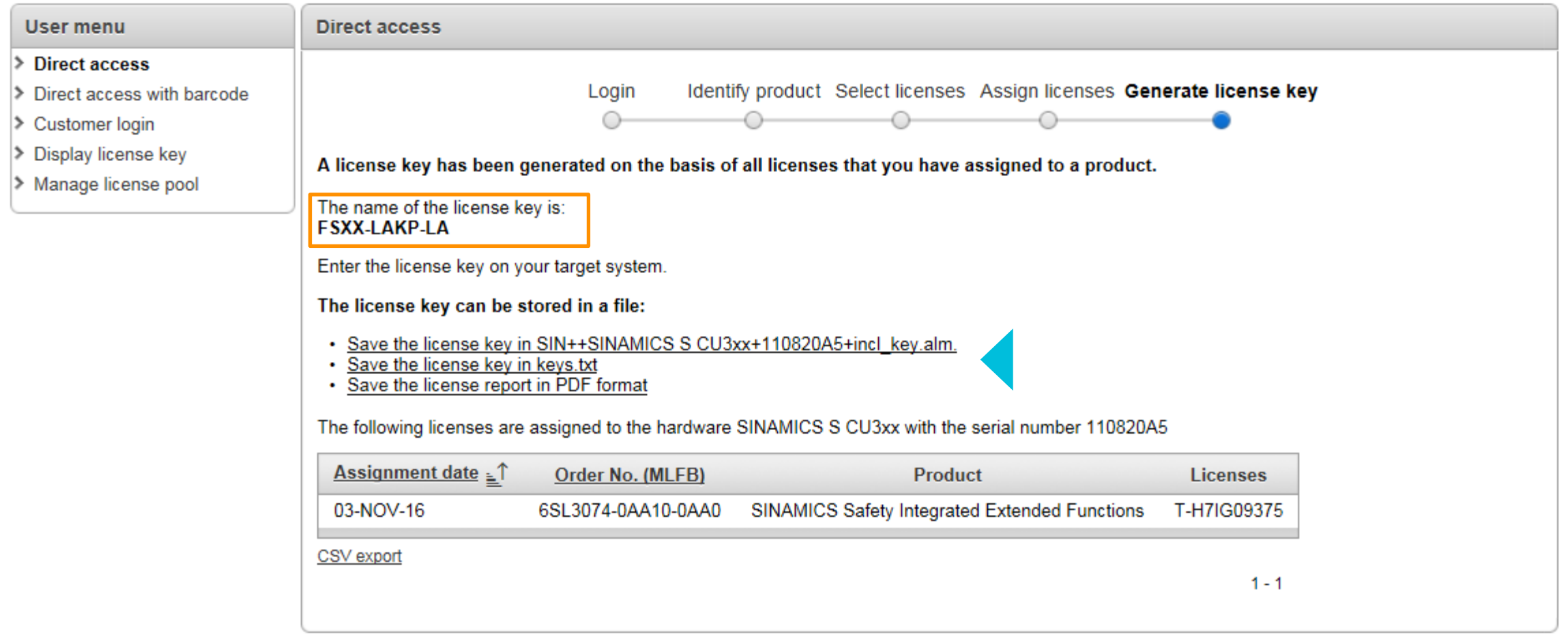

## **A new license key was generated and replaces your old key now. You can now save it in various formats.**

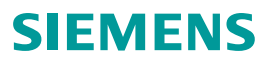

# <span id="page-23-0"></span>**Agenda**

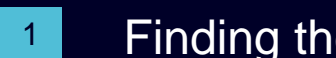

- 1 Finding the appropriate licenses and ordering licenses
- [Concept trial](#page-7-0) license The license for testing
- [Delivery](#page-7-0) variants of licenses
- [Assigning new licenses with the WLM](#page-25-0)
- **[Check for assigned licenses with the WLM](#page-22-0)**
- [Transfer License Keys](#page-16-0)

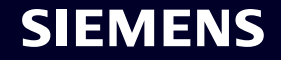

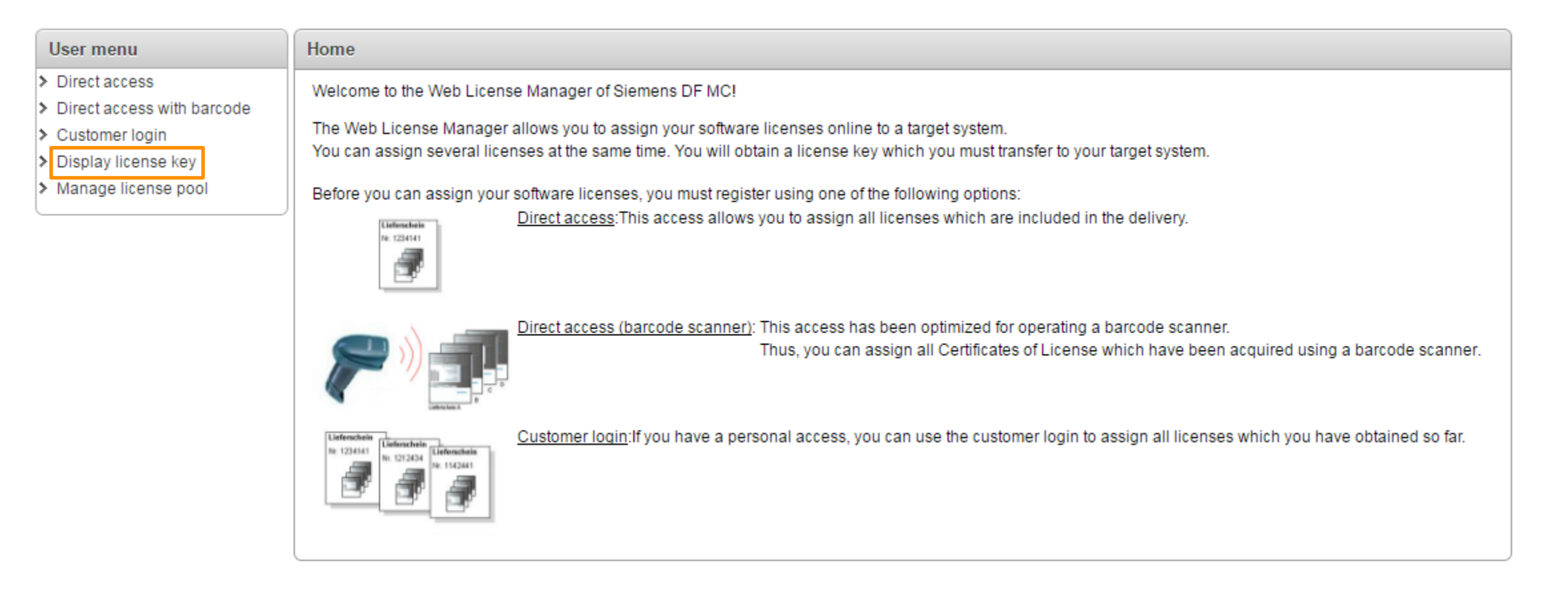

**In case you accidently delete the License Key from your CF- Card you can reobtain it through the Web License Manager.** 

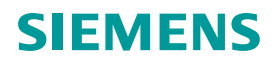

<span id="page-25-0"></span>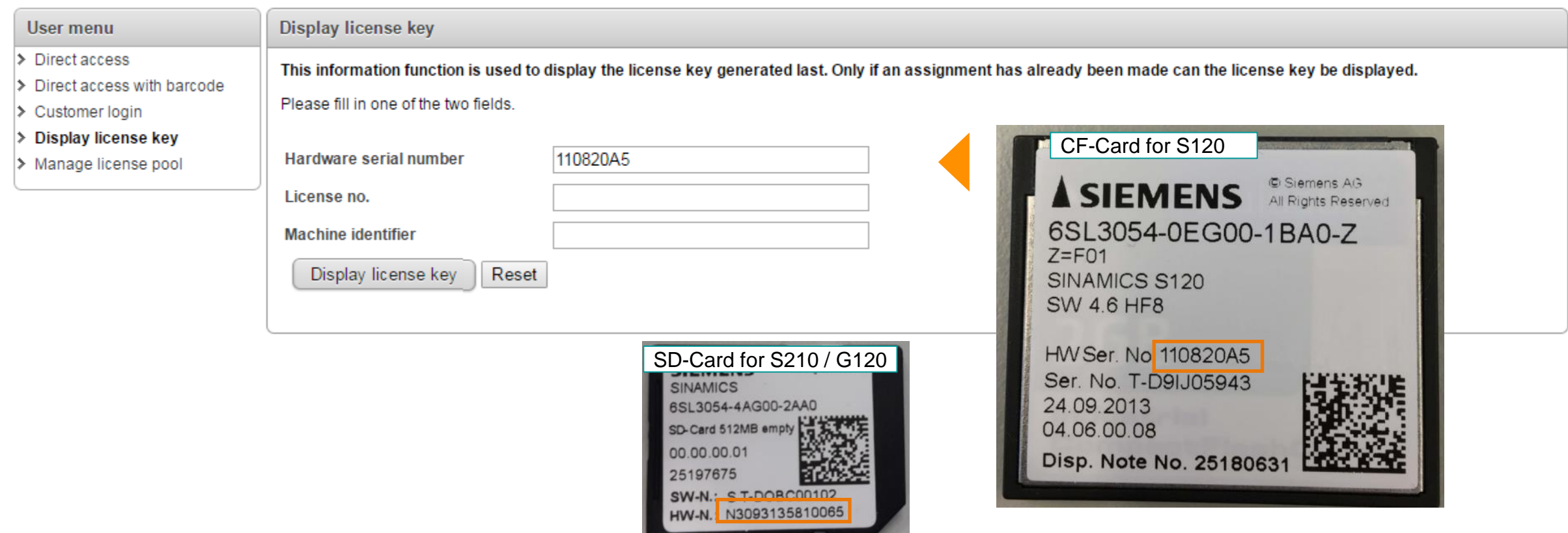

# **Select ,, Hardware serial number" and enter the number printed on the memory card.**

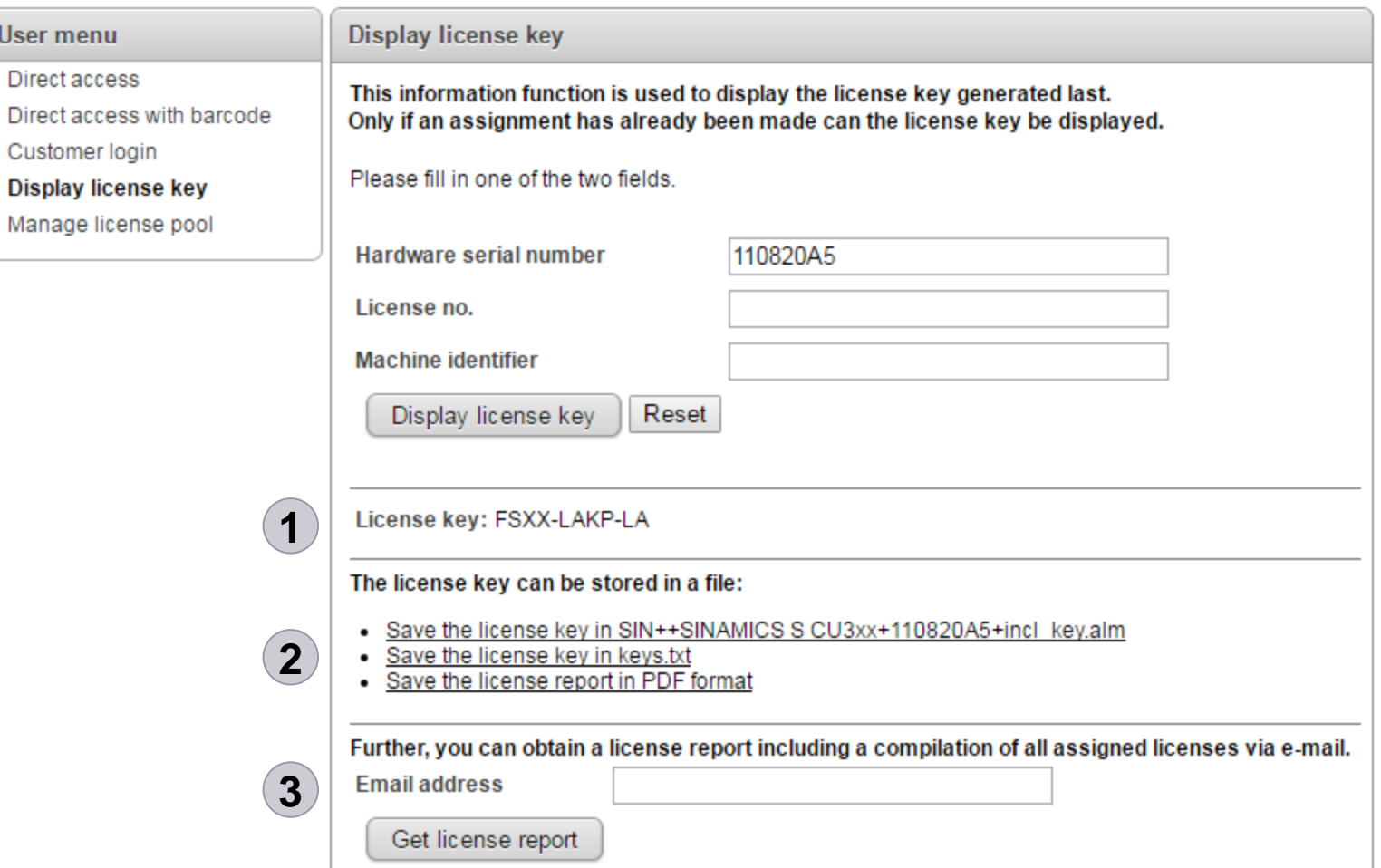

#### 1: This is your current License Key

- 2: There are different ways for you to store your license key. You can transfer your key directly via drag & drop into your Engineering tools (see page 19) or store them in a .txt file if you want to copy the license to the CF Card using a file browser. Alternatively you can save your License Report as a .pdf file.
- 3: After Entering your Email address, you can request a Summary of all assigned licenses. See next Page.

Select "Hardware serial number" and enter the number printed on the CF-Card.

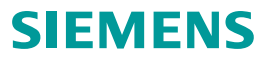

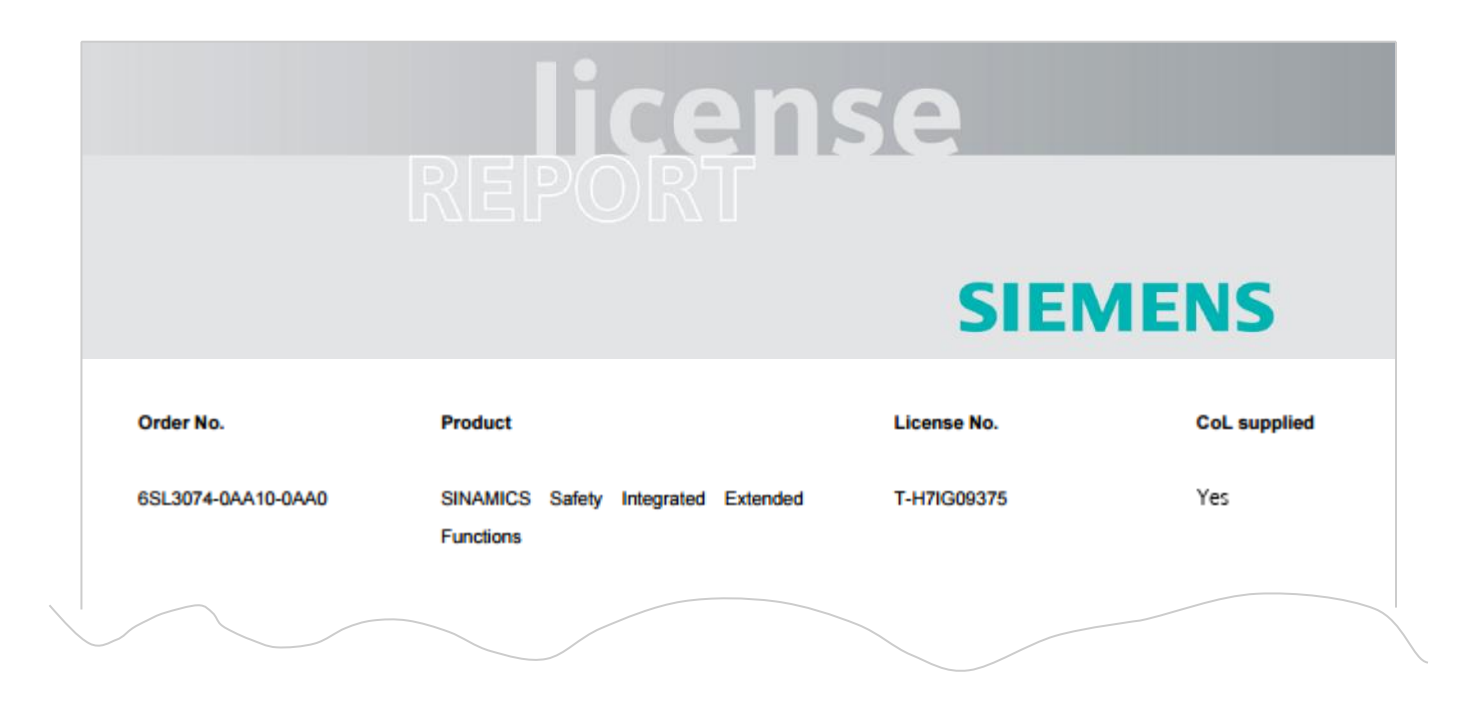

**The License Report provides an overview over all currently assigned Licenses.**

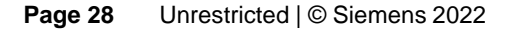

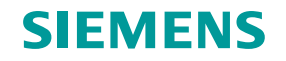

# <span id="page-28-0"></span>**Agenda**

- Finding the appropriate licenses and ordering licenses
- [Concept trial](#page-7-0) license The license for testing
- Delivery variants of [licenses](#page-7-0)
- [Assigning new licenses with the WLM](#page-25-0)
- [Check for assigned licenses with the WLM](#page-22-0)
- **[Transfer License Key](#page-16-0)**

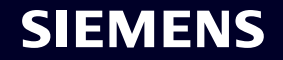

# **How to transfer a new License Key to the drive device: with SINAMICS Webserver or on PC side (to a memory card)**

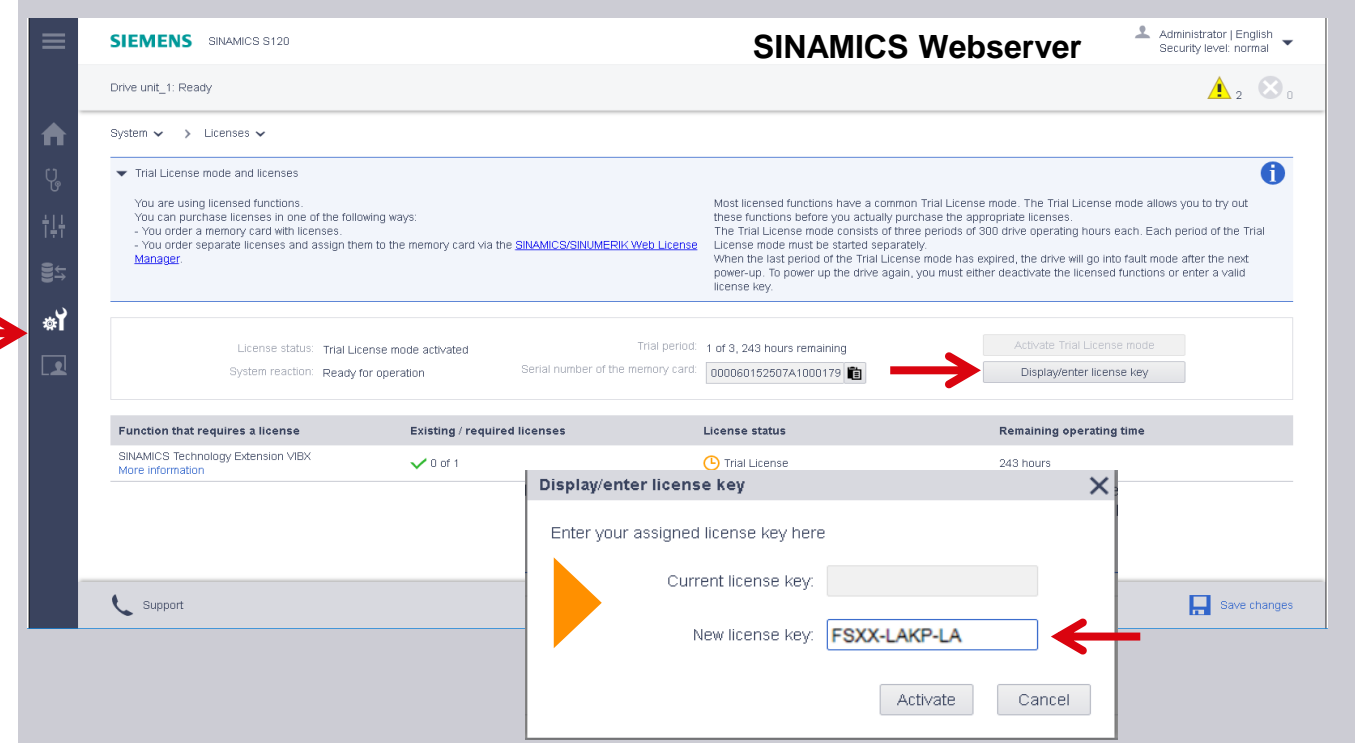

**To transfer the License Key to your device, either use the SINAMICS Webserver and enter your license key there in the License Key dialog …** 

**…or put the memory card into your PC and enter the License Key into the file "**YourCard/Keys/SINAMICS/**KEYS.TXT" …**

#### SIEMENS

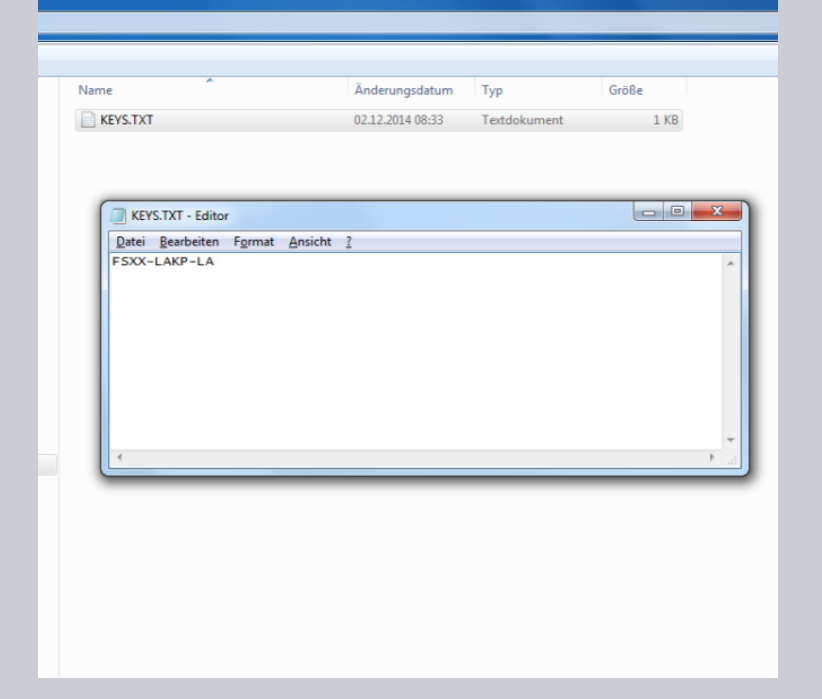

# **How to transfer a new License Key to the drive device: with Startdrive**

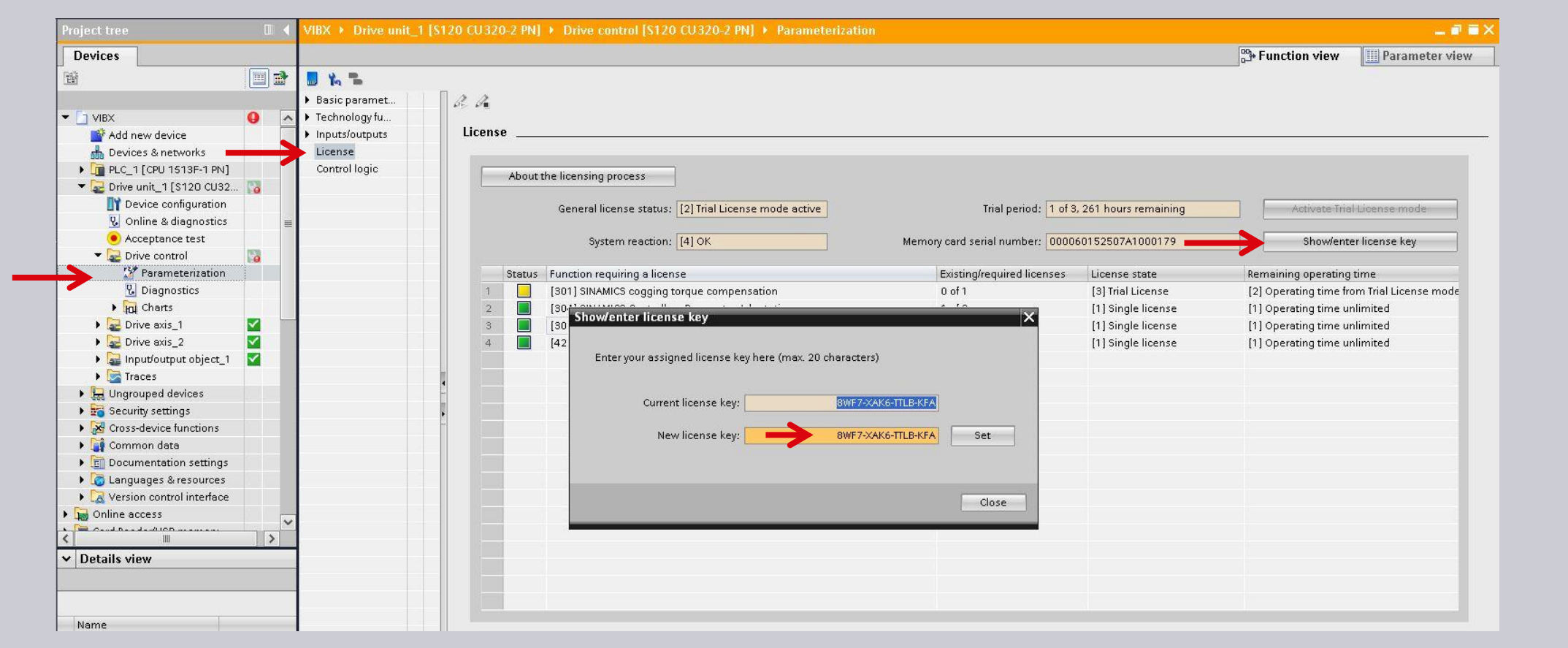

#### **… or use Startdrive and write it into the field at the License Key Dialog, or …**

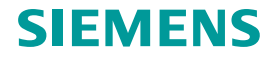

# **How to transfer a new License Key to the drive device: with STARTER**

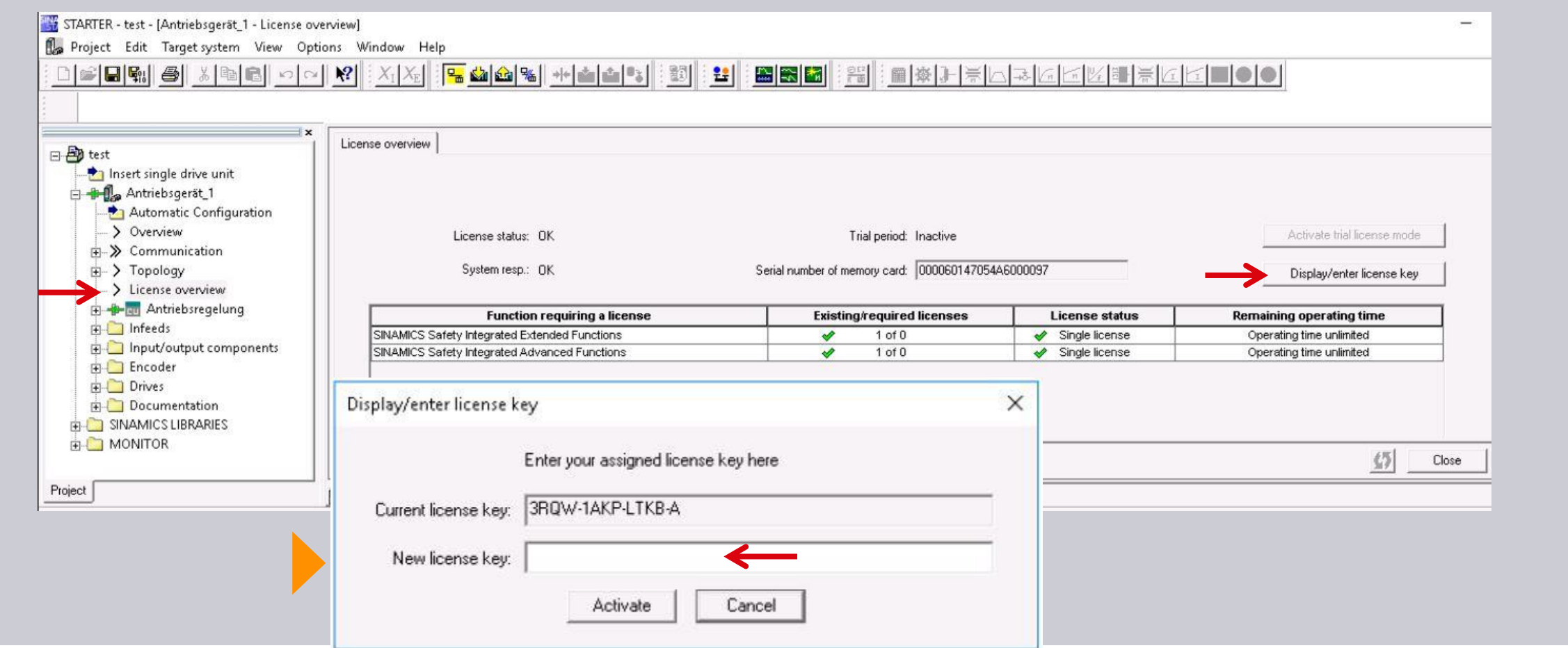

**… or use STARTER and write it into the field at the License Key Dialog.**

**(or if applicable in special cases in parameters p9920/p9921 of the CU)**

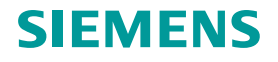

#### **Disclaimer**

© Siemens 2022

Änderungen und Irrtümer vorbehalten. Die Informationen in diesem Dokument enthalten lediglich allgemeine Beschreibungen bzw. Leistungsmerkmale, welche im konkreten Anwendungsfall nicht immer in der beschriebenen Form zutreffen bzw. welche sich durch Weiterentwicklung der Produkte ändern können. Die gewünschten Leistungsmerkmale sind nur dann verbindlich, wenn sie bei Vertragsschluss ausdrücklich vereinbart werden.

Alle Produktbezeichnungen können Marken oder sonstige Rechte der Siemens AG, ihrer verbundenen Unternehmen oder dritter Gesellschaften sein, deren Benutzung durch Dritte für ihre eigenen Zwecke die Rechte der jeweiligen Inhaber verletzen kann.

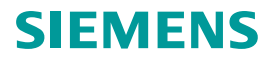